# **Configure a New Moderator for an Unmoderated Webex Space**

### **Contents**

**Introduction Requirements Prerequisites** Background Information Problem **Solution** Select a New Moderator Retrieve the Unmoderated Space ID Add a New Moderator Confirm the New Moderator is Added References

#### **Introduction**

This document describes how to configure a new moderator for an unmoderated Webex Space.

# **Requirements**

#### **Prerequisites**

- A Webex Admin account with Compliance Officer or Control Hub Admin role.
- Access to [https://developer.webex.com/.](https://developer.webex.com/)
- Space ID for the space that is unmoderated.
- Email address or user ID of a new moderator.
- A text conversion tool.

The information in this document was created from the devices in a specific lab environment. All of the devices used in this document started with a cleared (default) configuration. If your network is live, ensure that you understand the potential impact of any command.

## **Background Information**

When an employee leaves a company their email and id are deleted from the company Control Hub. This also deletes this employee as a Moderator in any of their Webex spaces. Other members of this space can assign themselves as the new Moderator.

# **Problem**

The former employee cannot be deleted from the Control Hub.

## **Solution**

A Compliance Officer (CO) or Control Hub Admin can manually assign a user as the Moderator or elevate a current member to that role.

To manually assign a new Moderator:

- 1. Select a new Moderator.
- 2. Retrieve the unmoderated Space ID.
- 3. Add a new Moderator.
- 4. Confirm the new Moderator is added.

#### **Select a New Moderator**

The user [avataradmin@admin.com](mailto:admin@vizcainovich.com) cannot be deleted from the Control Hub after they have left the company. With CO or Control Hub Admin access, you can select and manually add user zohoadmin@admin.com and assign them as the new Moderator.

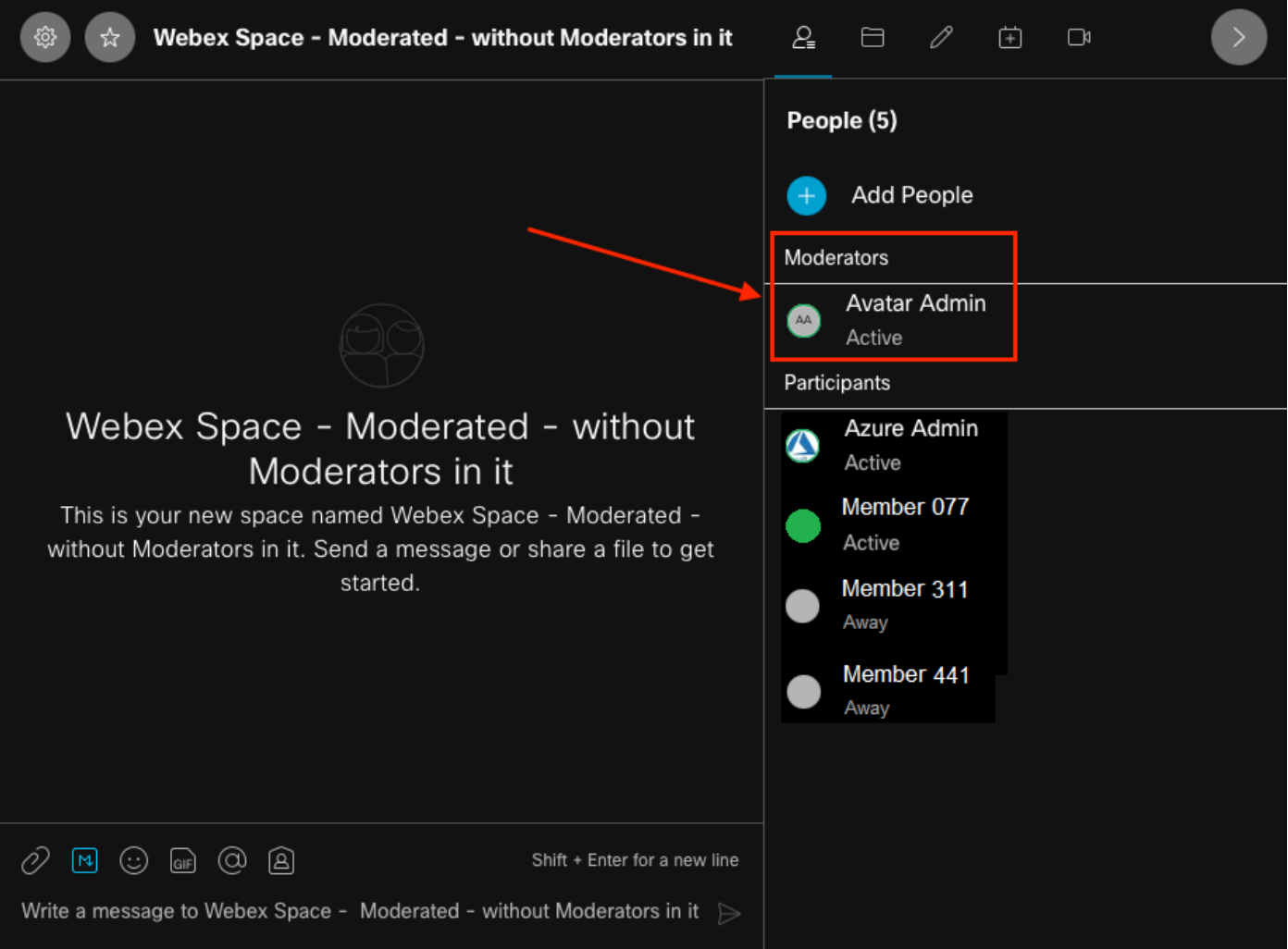

#### **Retrieve the Unmoderated Space ID**

You can use the Web Client to extract the encrypted Space ID. If you are a current member of this space, you can log into<https://web.webex.com/,>and then select the unmoderated Space. Then you can copy the full URL to the clipboard and provide this URL the CO or Control Hub Admin.

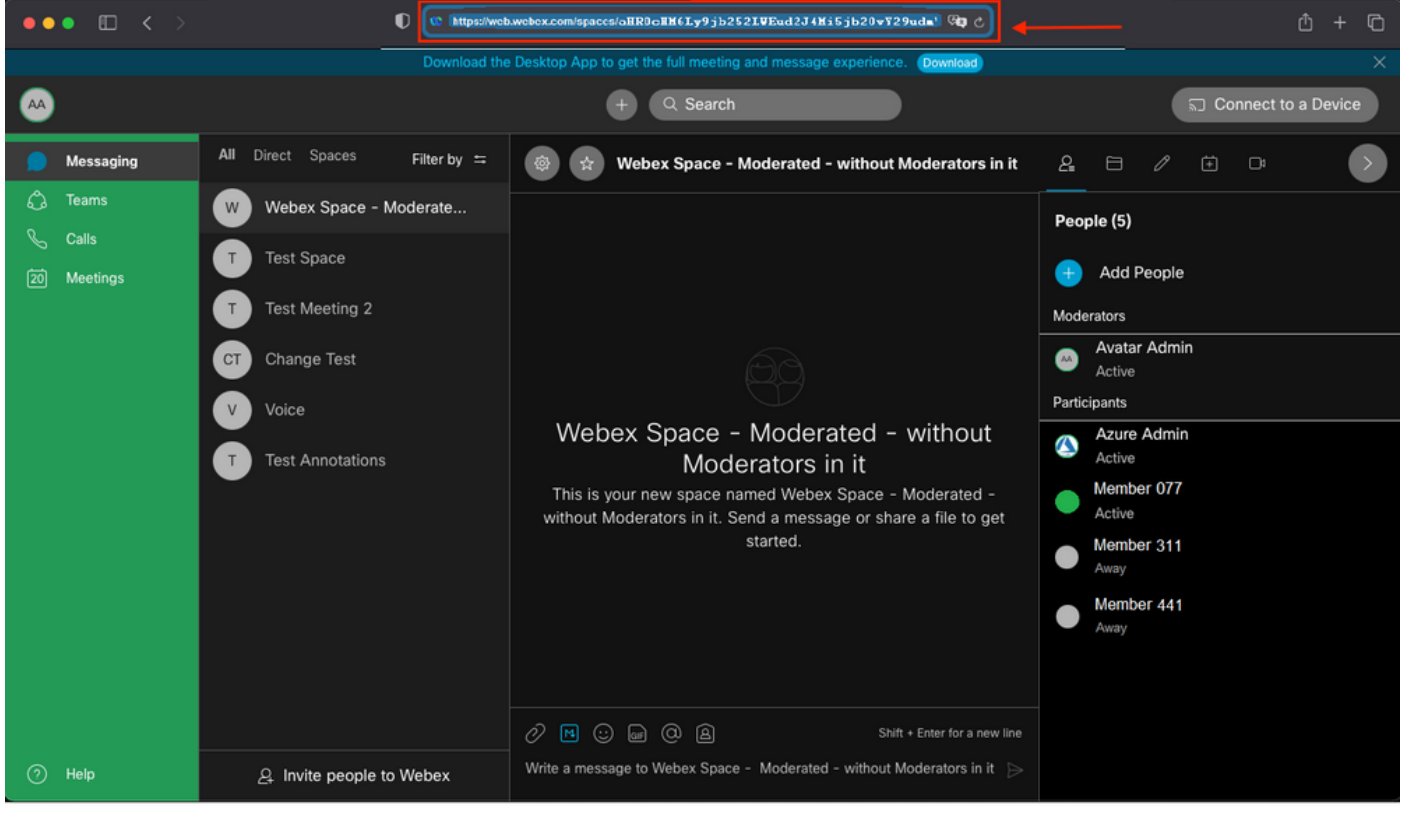

Space URL

#### Space URL:

https://web.webex.com/spaces/aHR0cHM6Ly9jb252LWEud2J4Mi5jb20vY29udmVyc2F0aW9uL2FwaS92MS9jb252ZXJ zYXRpb25zL2UzNGRmZGUwLTAyMTktMTFlYy05YzU3LWIzM2Y2NzFkNDg2M  $Q=-$ 

Next, convert the Space ID BASE64 to HTML format. You can use any text conversion tool to retrieve the Space ID. In this example, this URL is<http://www.asciitohex.com/>. In the BASE64 window select Convert.

# BASE64

aHR0cHM6Ly9jb252LWEud2J4Mi5jb20vY29udmVyc2F0a W9uL2FwaS92MS9jb252ZXJzYXRpb25zL2UzNGRmZGUw WIzM2Y2NzFkNDg2MQ==

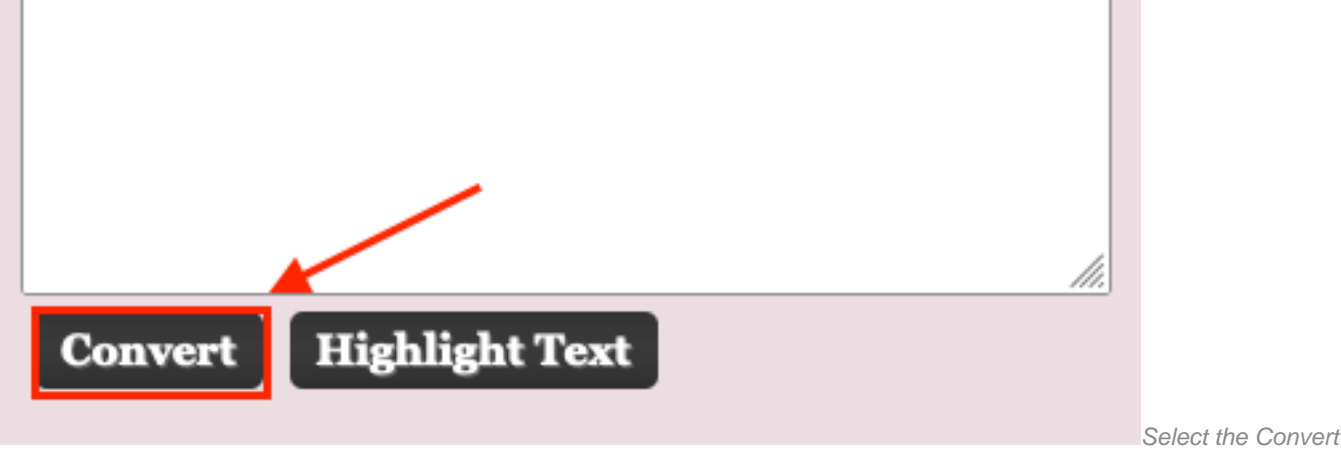

Button

After conversion, the Space ID displays in the HTML Entities window.

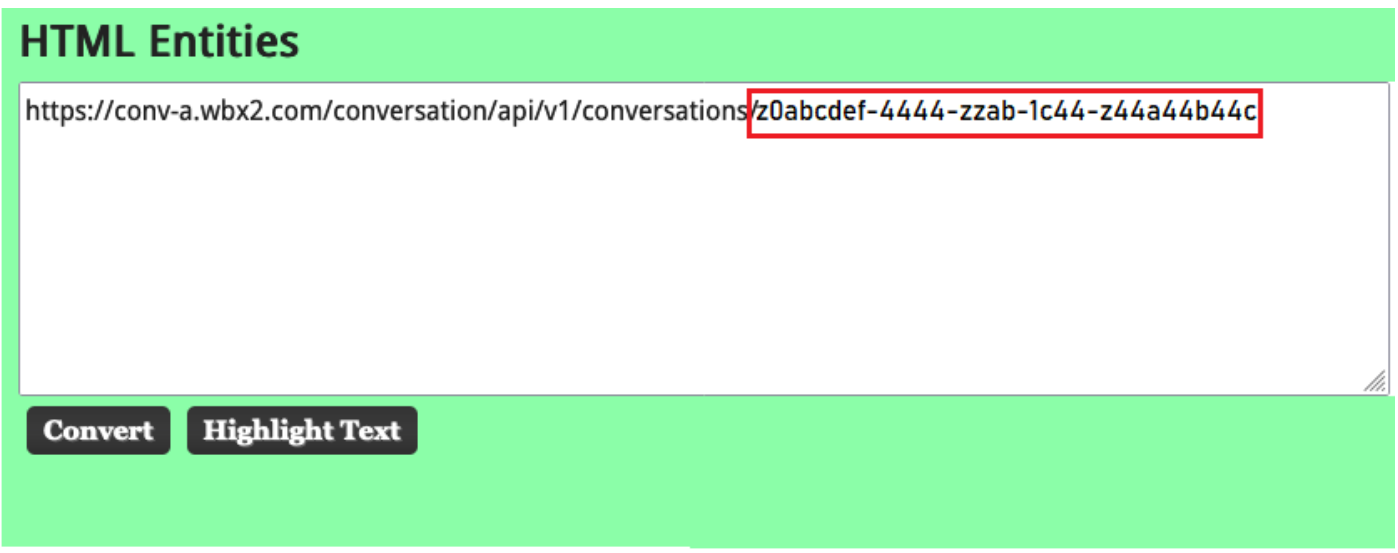

Converted Space ID

Conversion output:

https://conv-a.wbx2.com/conversation/api/v1/conversations/z0abcdef-4444-zzab-1c44-z44a44b44c Space ID:

z0abcdef-4444-zzab-1c44-z44a44b44c

**Add a New Moderator**

To add a new Moderator, run the "Create a membership" command with the Developers API.

Log into<https://developer.webex.com/> and navigate to:

https://developer.webex.com/docs/api/v1/memberships/create-a-membership Add the Space ID / Room ID z0abcdef-4444-zzab-1c44-z44a44b44c and the new Moderator email, [zohoadmin@admin.com.](mailto:zohoadmin@admin.com)

Ensure that the isModerator is enabled before you select Run.

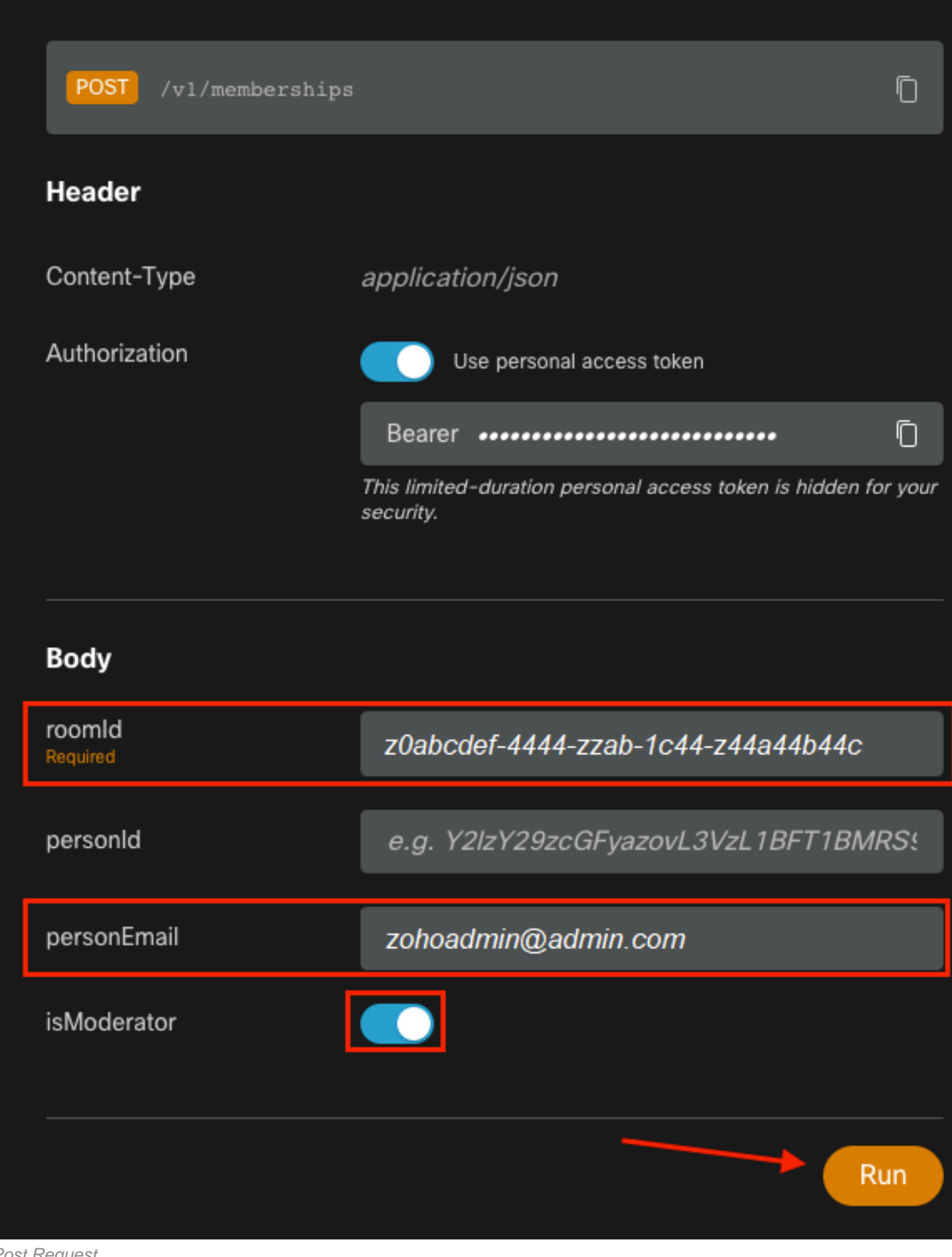

Post Request

The response, 200 OK, confirms that the action succeeded.

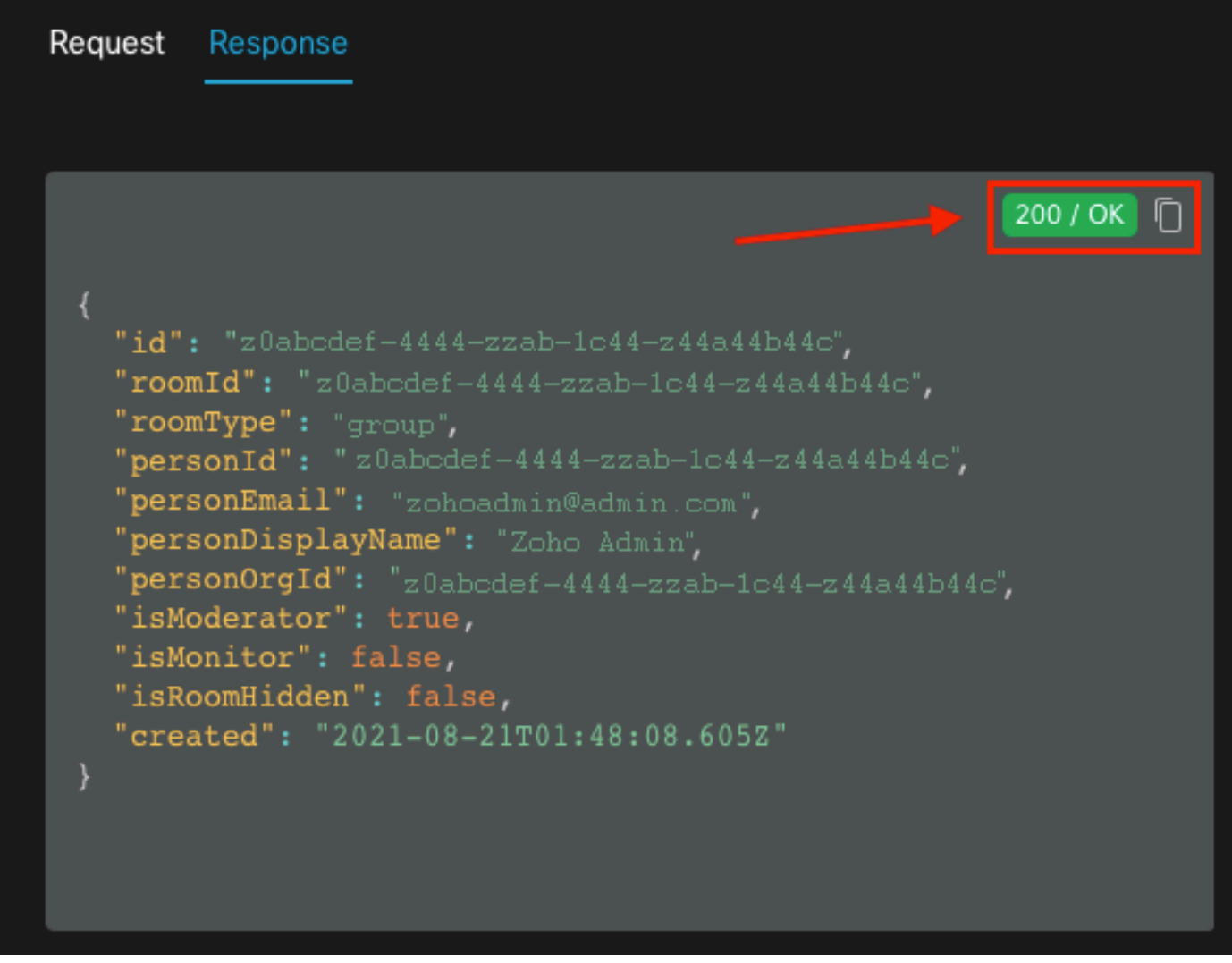

200 OK Response

{ "id": "Yz0abcdef-4444-zzab-1c44-z44a44b44c", "roomId": "z0abcdef-4444-zzab-1c44-z44a44b44c", "roomType": "group", "personId": "z0abcdef-4444-zzab-1c44-z44a44b44c", "personEmail": "zohoadmin@admin.com", "personDisplayName": "Zoho Admin", "personOrgId": "z0abcdef-4444-zzab-1c44-z44a44b44c", "isModerator": true, "isMonitor": false, "isRoomHidden": false, "created": "2021-08-21T01:48:08.605Z" }

The user [zohoadmin@admin.com i](mailto:zohoadmin@admin.com)s now the Moderator of "Webex Space - Moderated - without Moderators in it" with the Space ID / Room ID z0abcdef-4444-zzab-1c44-z44a44b44c.

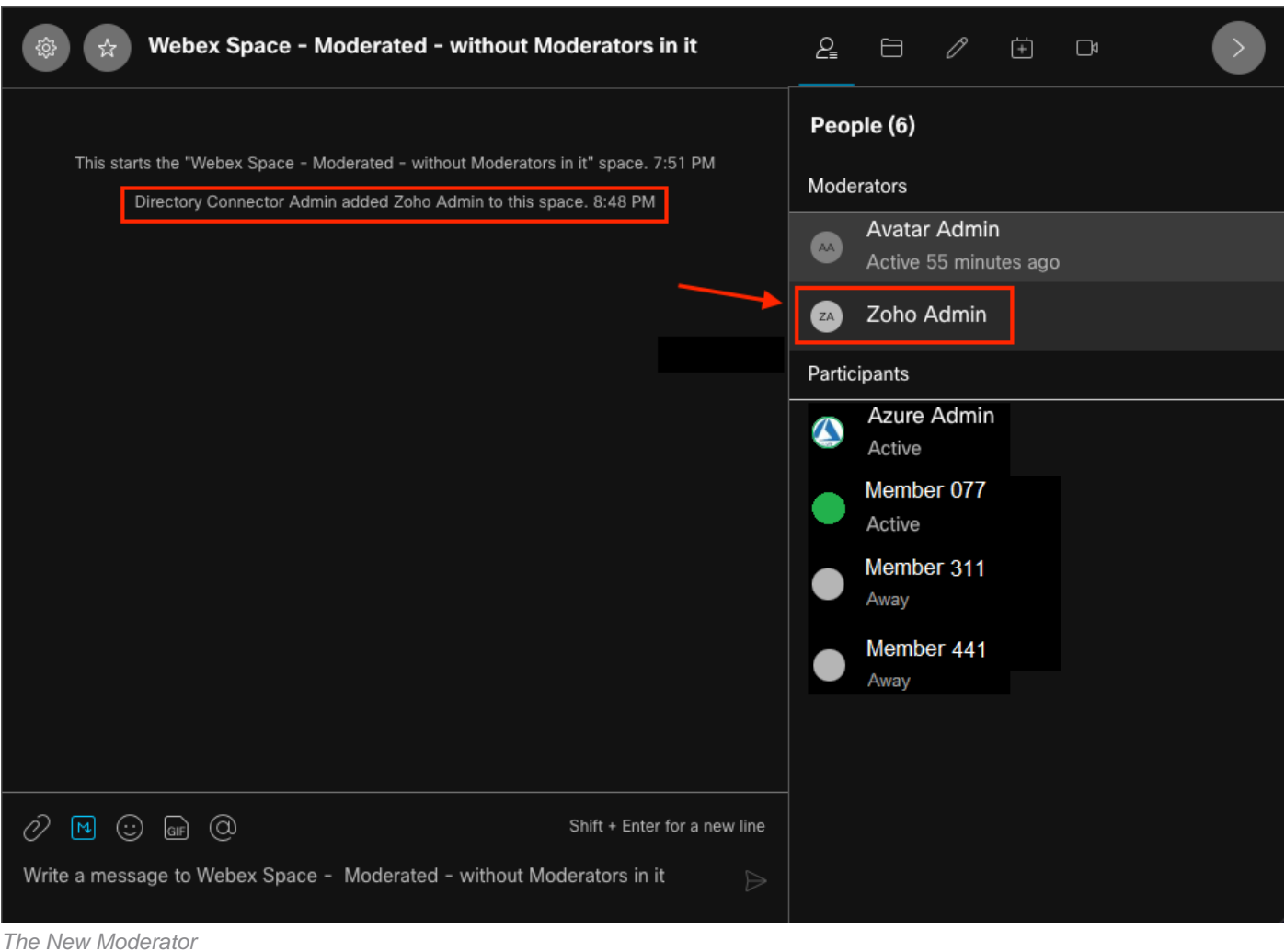

#### **Confirm the New Moderator is Added**

To confirm that the new Moderator was added, use the List membership command in the Developers API.

https://developer.webex.com/docs/api/v1/memberships/list-memberships

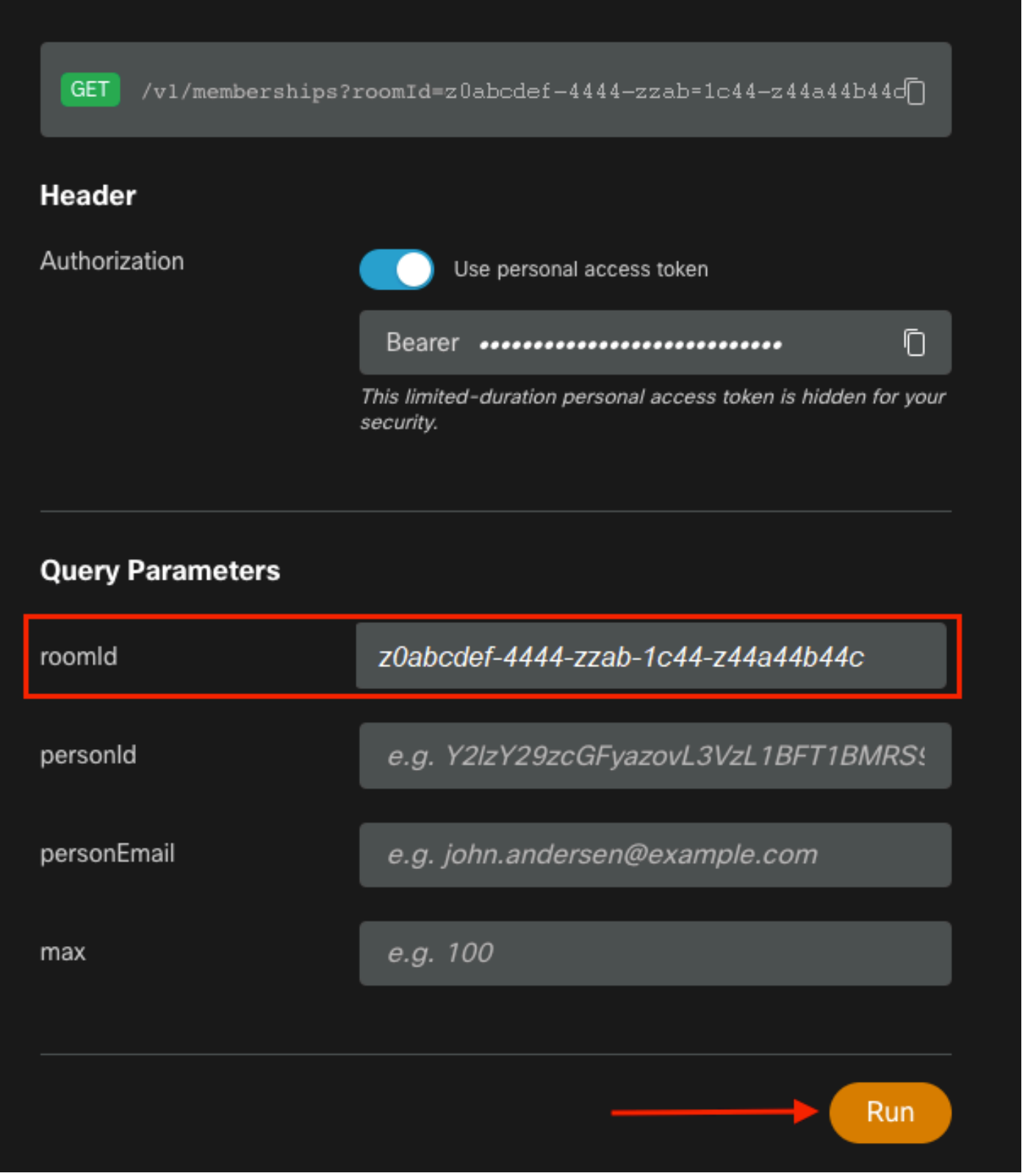

```
Retrieved Space ID
```
Again, 200 OK returns and this confirms that the action succeeded. All the members of the space are listed and the new Moderator was added.

```
{ "id": "z0abcdef-4444-zzab-1c44-z44a44b44c", "roomId": "z0abcdef-4444-zzab-1c44-z44a44b44c",
"roomType": "group", "personId": "z0abcdef-4444-zzab-1c44-z44a44b44c", "personEmail":
"zohoadmin@admin.com", "personDisplayName": "Zoho Admin", "personOrgId": "z0abcdef-4444-zzab-
1c44-z44a44b44c", "isModerator": true, "isMonitor": false, "created": "2021-08-21T01:48:08.605Z"
},
```
# **References**

- Webex | Moderate a Space: <https://help.webex.com/en-us/gw1w6c/Webex-Moderate-a-Space>
- Assign Organization Account Roles in Control Hub: [https://help.webex.com/en](https://help.webex.com/en-us/fs78p5/Assign-Organization-Account-Roles-in-Control-Hub#id_117861)[us/fs78p5/Assign-Organization-Account-Roles-in-Control-Hub#id\\_117861](https://help.webex.com/en-us/fs78p5/Assign-Organization-Account-Roles-in-Control-Hub#id_117861)
- ASCII to Hex: <https://www.asciitohex.com/>
- Compliance & Events:<https://developer.webex.com/docs/api/guides/compliance#compliance>
- Memberships:<https://developer.webex.com/docs/api/v1/memberships>
- Webex Developer Support:<https://developer.webex.com/support>